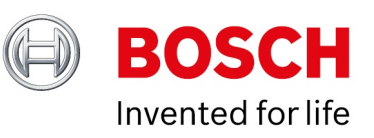

### **CIs System update via USB**

Author: CVO/PRM1-CT<br>Date: Jan-2024 Jan-2024

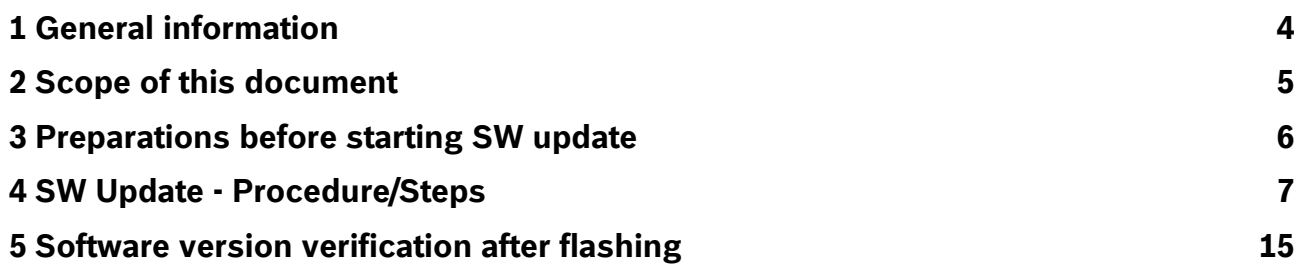

Copyright Robert Bosch GmbH. All rights reserved, also regarding any disposal, exploration, reproduction, editing, distribution, as well as in the event of applications for industrial property rights.

- [General information](#page-3-0)
- [Scope of this document](#page-4-0)
- [Preparations before starting SW update](#page-5-0)
- [SW Update Procedure/Steps](#page-6-0)
- [Software version verification after flashing](#page-14-0)

<span id="page-3-0"></span>This process will update all connected components of CIS system.

Sub-components of the system are updated in stage1 and stage 2 updates finally the CM-C. Each installation result of all components will be displayed.

## <span id="page-4-0"></span>**2 Scope of this document**

#### Sections in blue:

This document details the CMC19-SW Update procedure/steps with system installation (i.e System installation of CIs-System in existing vehicle)

#### *Sections in green:*

*This document details the CMC19-Generic HW variant-SW Update procedure/steps without system installation (i.e System installation of CIs-System in new vehicle)*

## <span id="page-5-0"></span>**3 Preparations before starting SW update**

Before starting the SW update process, it is recommended to check which version is currently in use (see chapter "verification") and compare it with the version on the download portal. In case the versions are not identical, please start the SW update process.

*Check SW Version of connected components not possible.*

#### Latest SW Version can be found in the Bosch download portal:

<https://www.bosch-professional-systems.com/en/>

SW update for CIs system with generic Center CM-C 19 variants 720350070 / 7620350071 / 7620350076 only. Please contact your vehicle manufacturer and check whether this update procedure is intended for you.

 $T_{\text{max}}$ 

 $C_{\text{max}}$ 

#### Check the following:

- System is completely connected with all components and running
- File format for USB stick has to be FAT32
- USB stick storage size: 8GB or more
- Select the proper software version via download portal
- Unpack container file to root directory of your USB stick
- The root directory could look like:

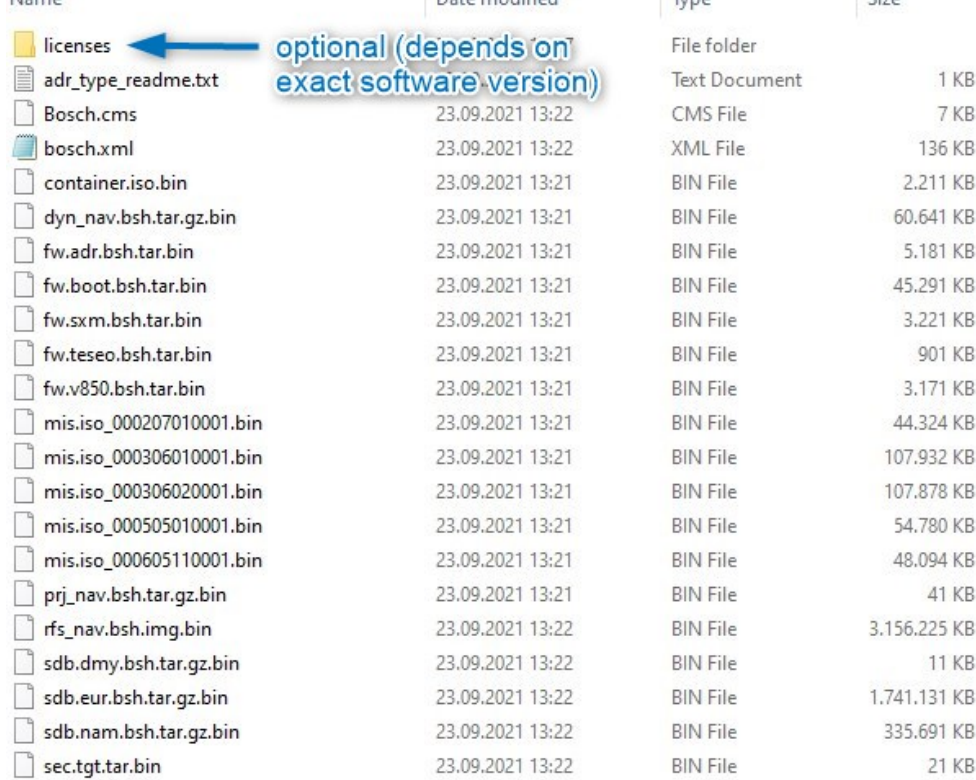

### <span id="page-6-0"></span>**4 SW Update - Procedure/Steps**

This process will update all connected components in CIS system. Installation stage1 will install all known sub-components in the system and stage2 will update the CM-C. Finally the installation result of all components is displayed for the user.

Process steps:

- 1. Activate KL30 and Kl15 *and Press the On-Tipper on CM-C (>4sec.)* to start the system.
- 2. Insert USB stick (USB Interface "Phone" or "Audio") with SW version fits to your system.

Do not use the USB interface of the CameraPort CM-P 19 ("Video").

3. USB pen drive will be recognized and message appears like: "USB device connected"

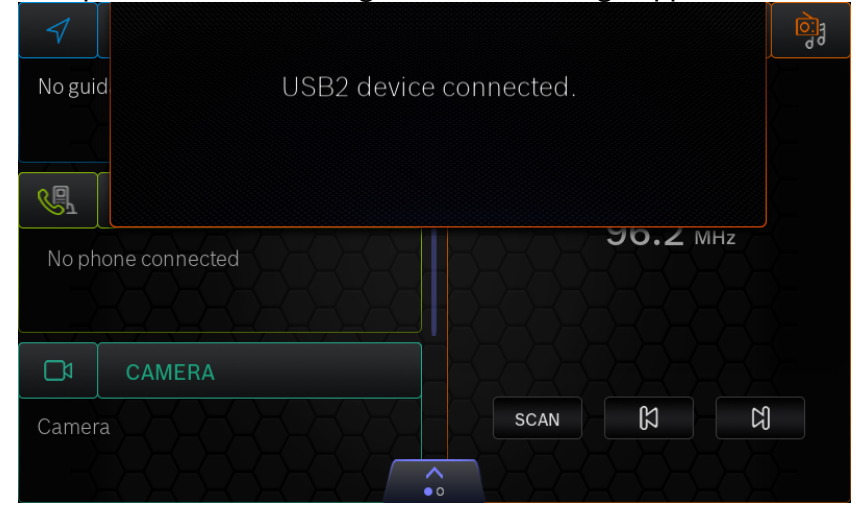

#### 4. In cockpit home screen, activate panel

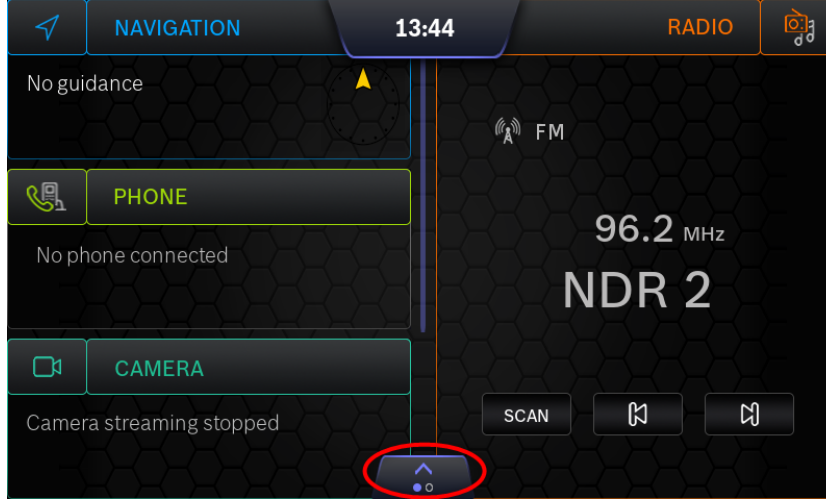

5. Please select the setting icon as mentioned below

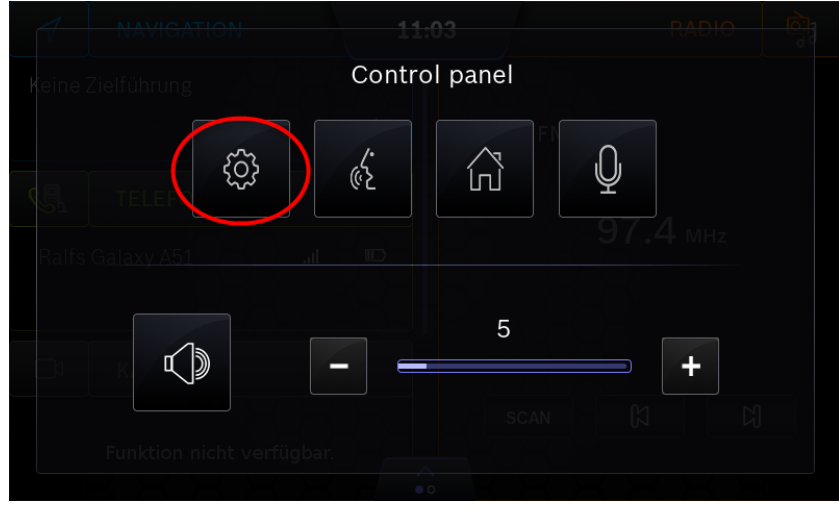

6. Go to "System settings" and press "Software update"

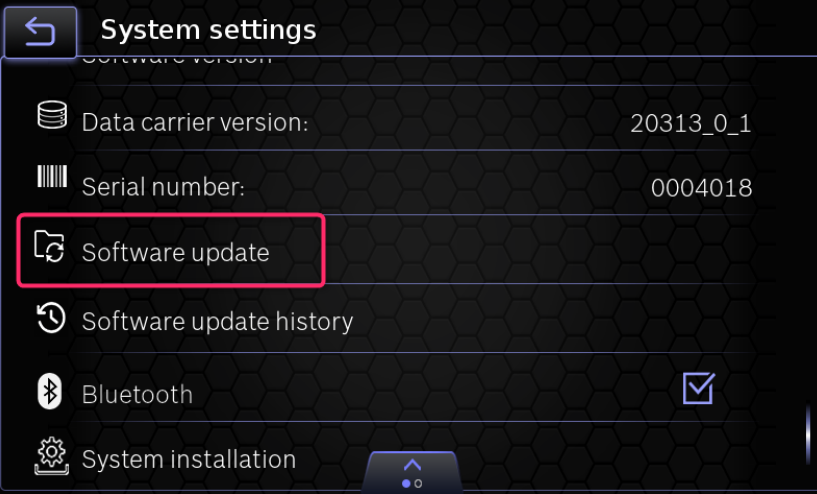

7. Software update screen shows old and new version. Press "Full update" to update your system completely

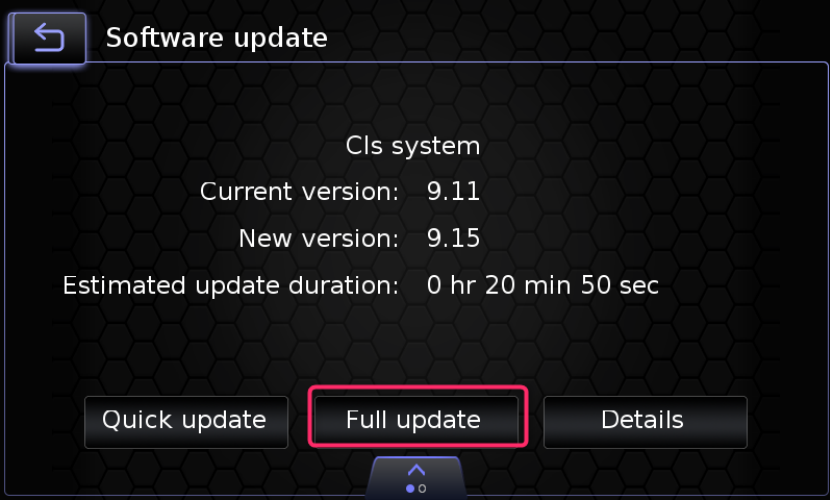

#### 8. Proceed next screen with "OK" to start with Stage 1.

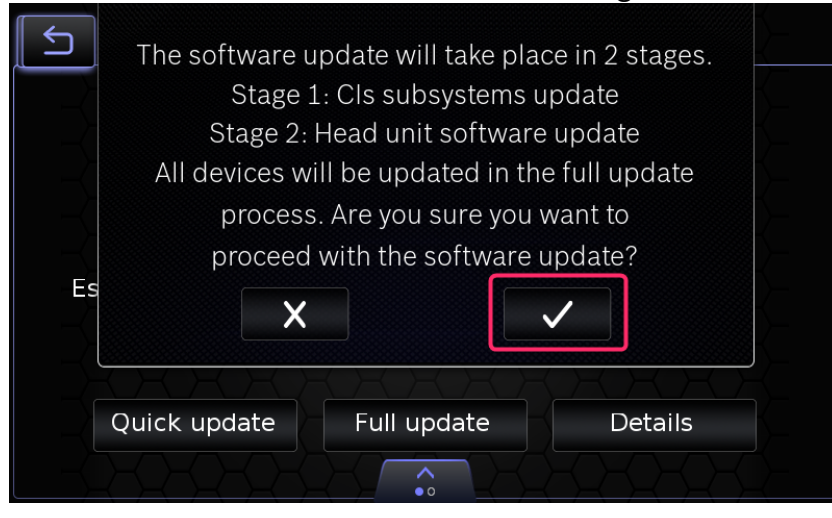

9. Update procedure will start immediately.

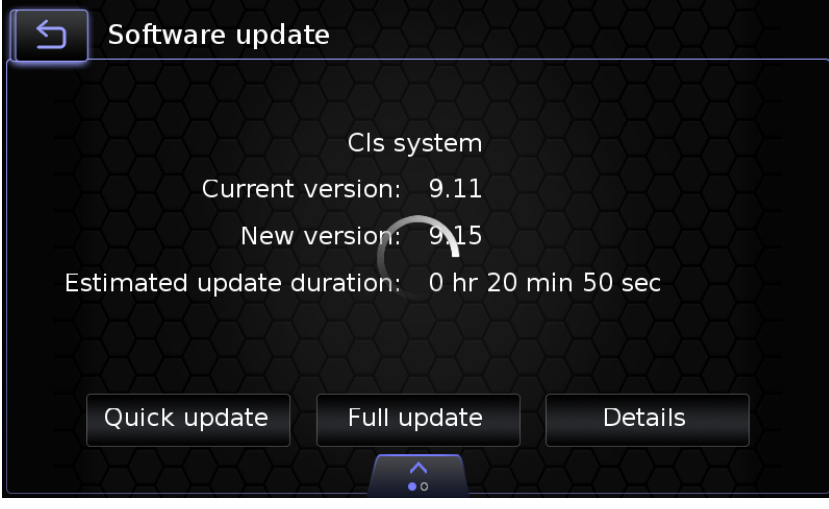

10. After some time (usually <60s) screen changes to progress bar.

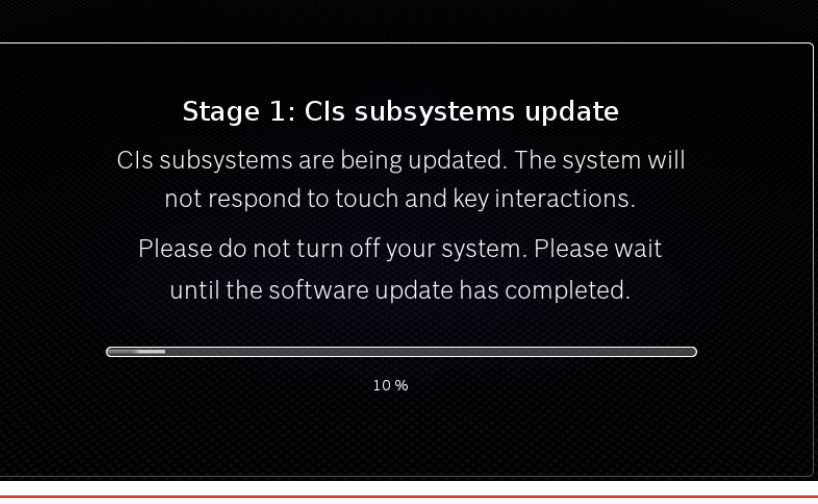

Do not remove the USB stick during the update process!!! The update process cannot be cancelled, the process will continue to run incorrectly and may take up to 10 minutes before the next operation can be performed.

- If stage1 update continues without any interruption, then please refer step 11
- If any interruption during stage1 update, then please refer step 10.a
	- a. Interruption during Stage1 update
		- Case1: KL30 -OFF&ON
			- Reason: stage1 update interrupted (KL30 -> OFF) system shuts down
			- action: Switch KL30 ON, then System starts and restarts stage1 update automatically
			- System proceeds with chapter 10.b
		- Case2: KL15 OFF&ON
			- Reason: stage1 update interrupted (KL15 -> OFF) system shuts down
			- action: Switch KL15 ON, then System starts and restarts stage1 update automatically
			- System proceeds with chapter 10.b

Case3: Hour logic timeout & press "ON-Tipper"

- Reason: stage1 update interrupted ("automatic shut down" within 10min (hourlogic) -> OFF) system shuts down
	- action: Press "ON-Tipper" (>4sec.), then System starts and restarts stage1 update automatically Note: to avoid further "Hourlogic time out" start SW-update **immediately** after start-up
	- System proceeds with chapter 10.b
- b. System rebooting for all 3 cases mentioned above
	- After System reboots, "**Shutdown in progress**" message shall be displayed for 1min

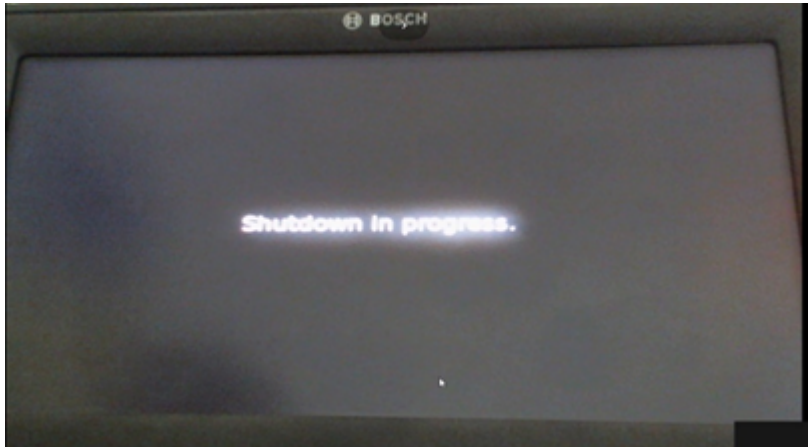

• **Black screen** shall be displayed.

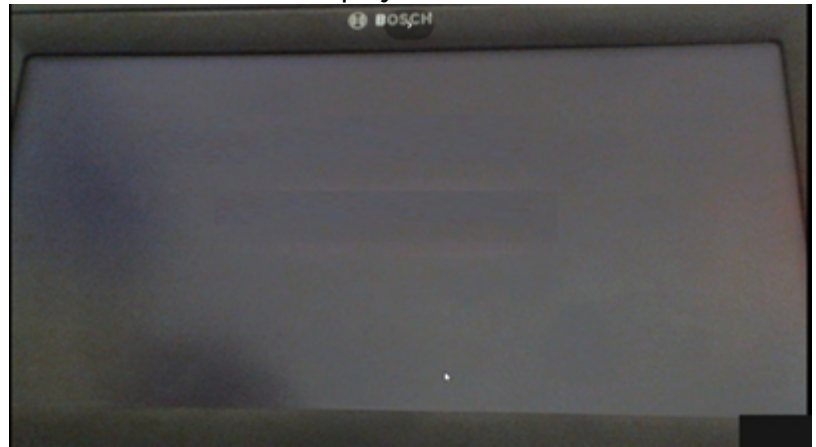

- **Wait for ~10min when black screen displayed as above**
- **Stage2 update shall be continued automatically** (System continuous with step 13 "stage2 update-progress screen")
- **NOTE:**
	- Even after waiting for 10min, Stage2 not started, then please restart the system using KL30 OFF/ON & press the "ON-Tipper", in this case entire SW update process start from beginning.
	- If "ON-Tipper" pressed during black screen display, then stage1 progress bar is displays constant 0%, update process is continued in background
- 11. Finishing Stage 1 is announced with update result screen, press "Next".

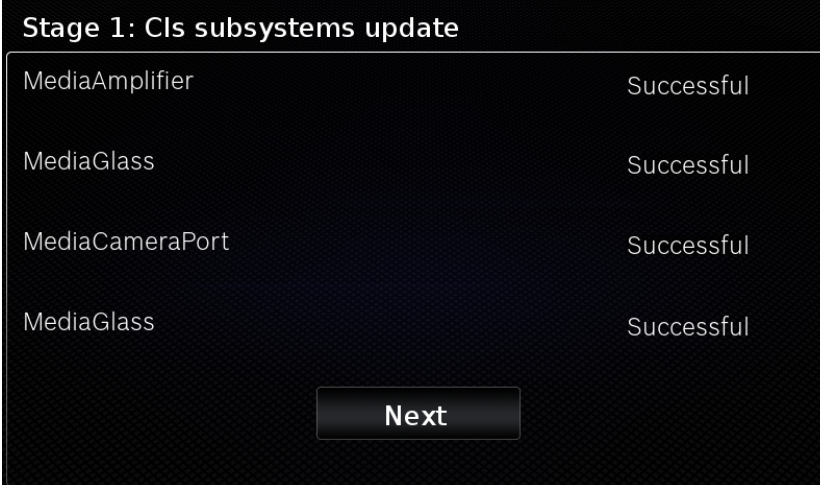

If black screen is displayed , please press "ON-Tipper" >4sec.

12. Press "Reboot" to proceed with Stage 2.

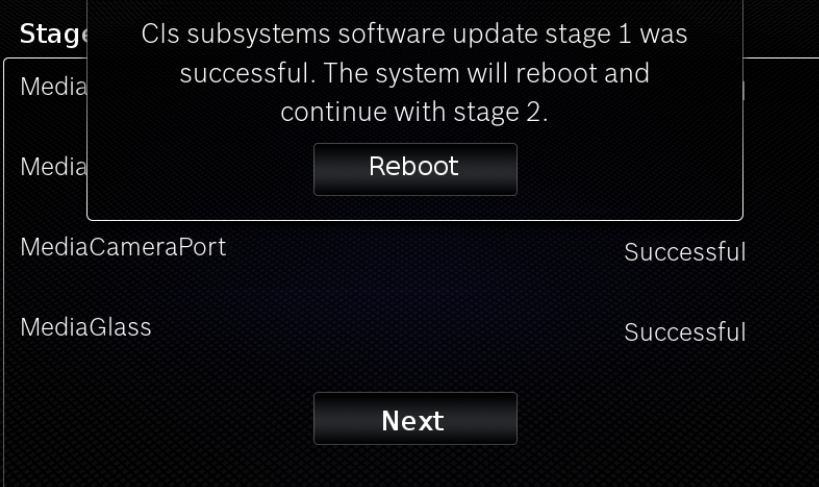

13. System is doing a restart and processed with Stage 2 in System update screen.

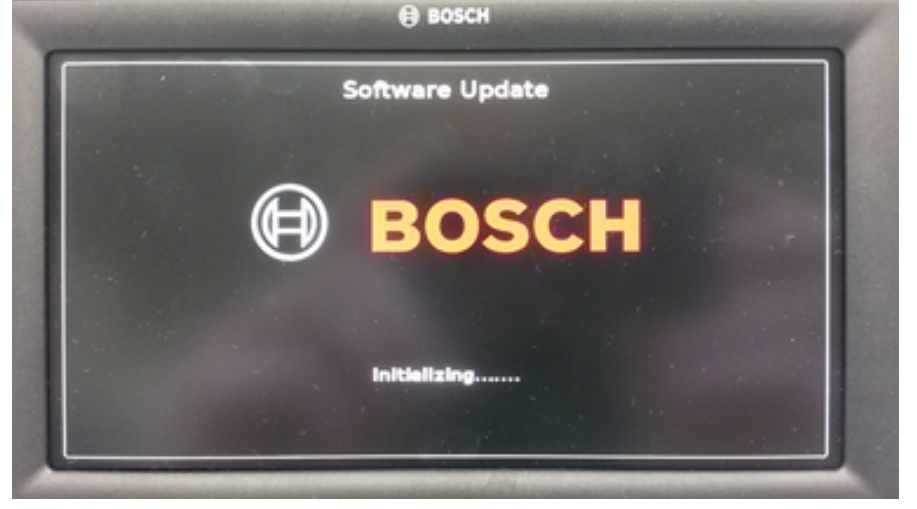

14. After some seconds bar graph with remaining time is displayed.

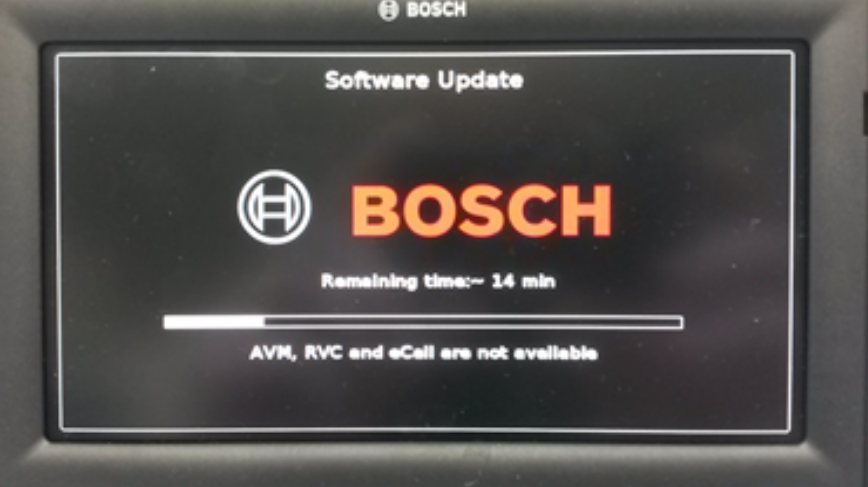

15. Finishing the process is announced with "Software Update successful" on screen.

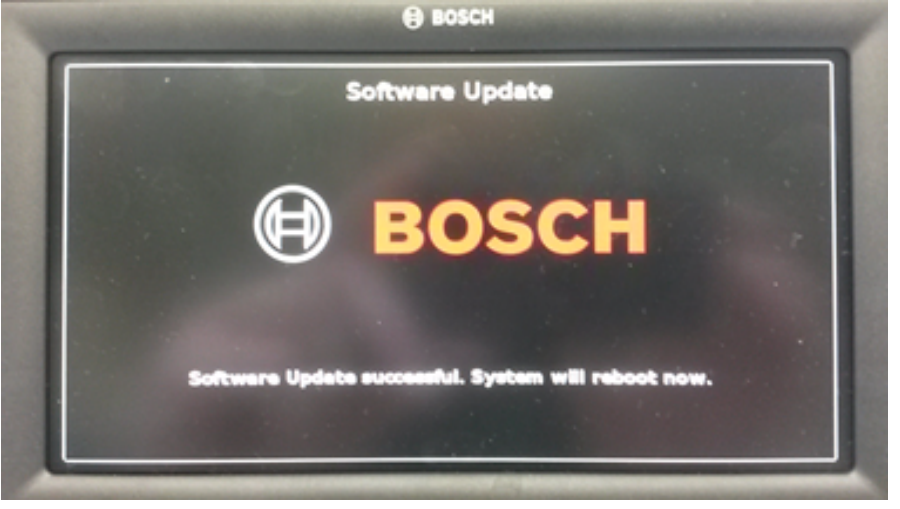

- 16. Check follwing conditional information
	- System shall reboot automatically and display cockpit Home screen.
	- *"Shutdown in progress" message shall be displayed after ~1 min for 1 min*

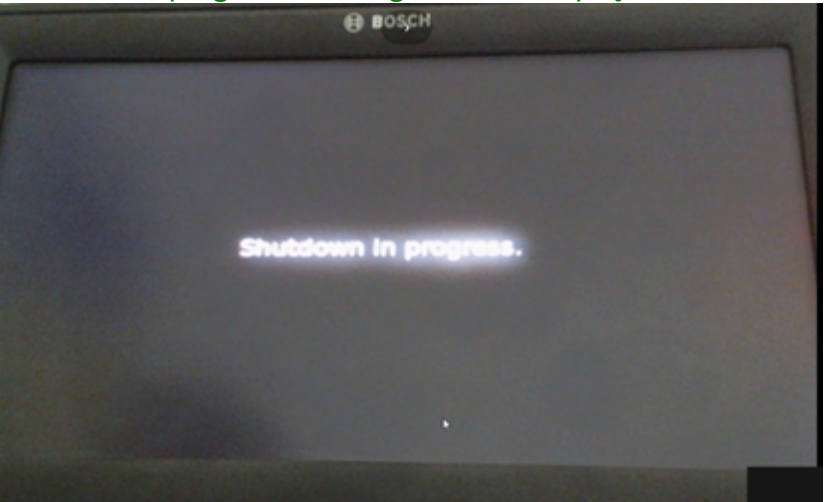

• *Black screen is displayed*

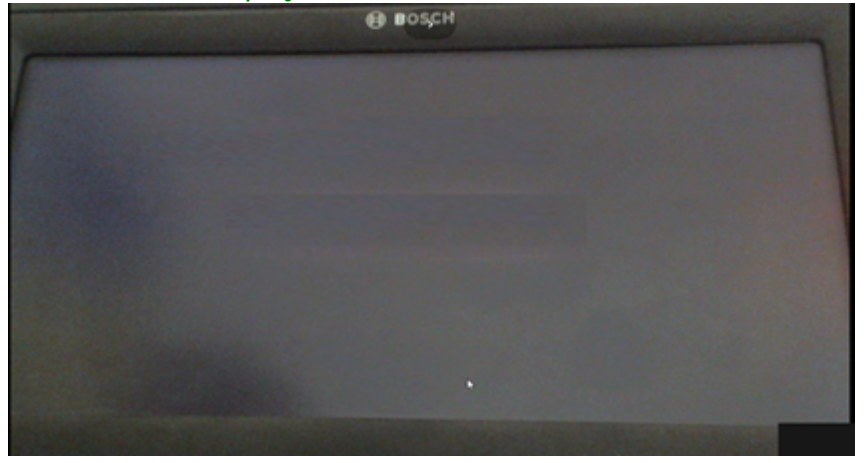

• *Press the "ON-Tipper" for > 4 seconds to < 10 seconds*

17. Home Screen shall be displayed, USB stick can be removed, Update process is completed

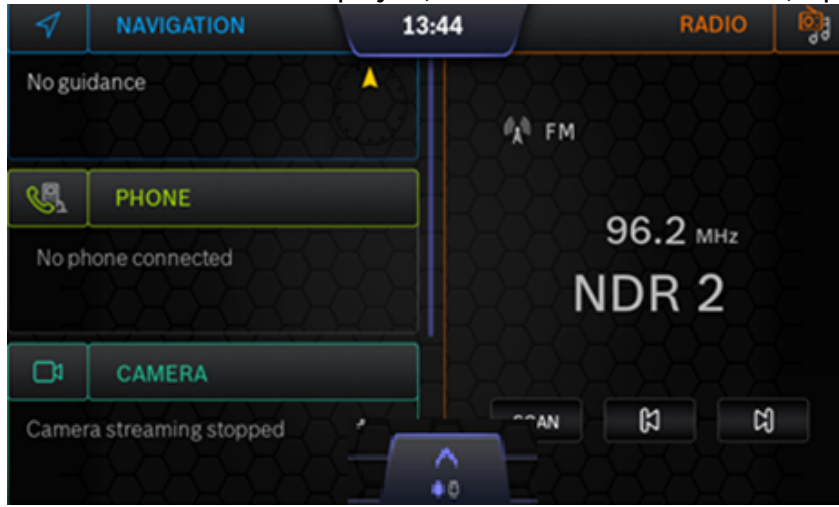

# <span id="page-14-0"></span>**5 Software version verification after flashing**

Coming from HOME screen, open system settings menu, scroll down. There the version information is displayed.

1. Home screen, activate panel

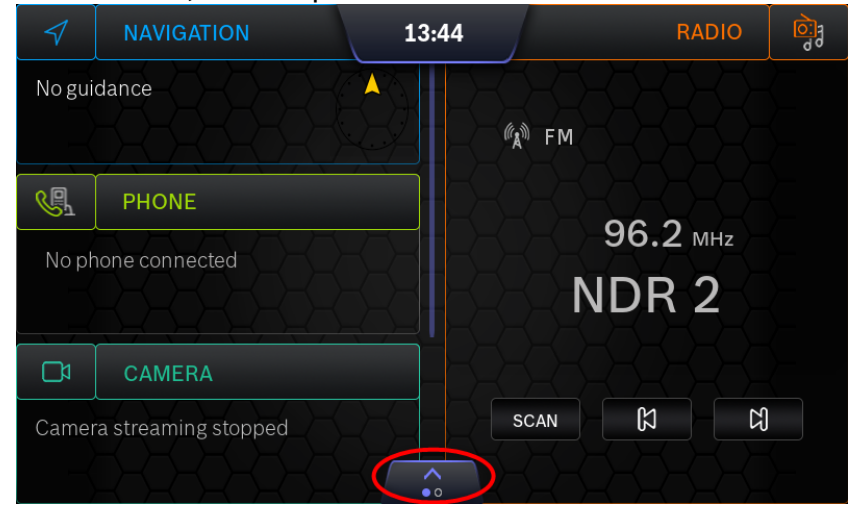

#### 2. Open system settings

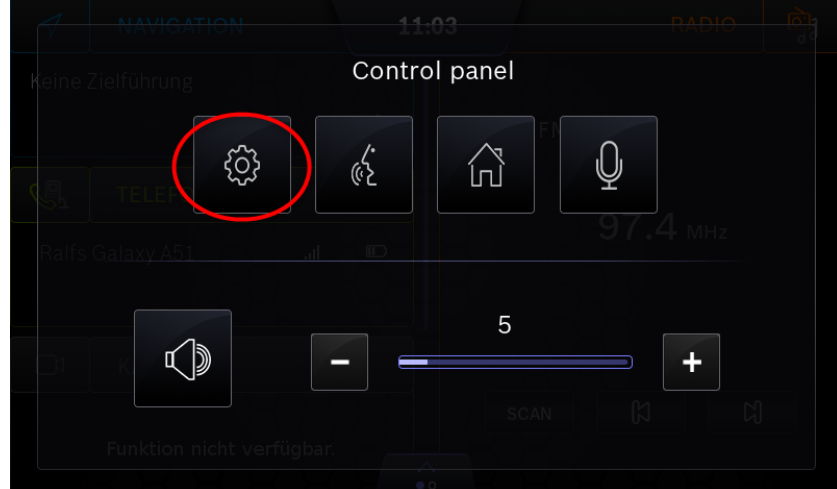

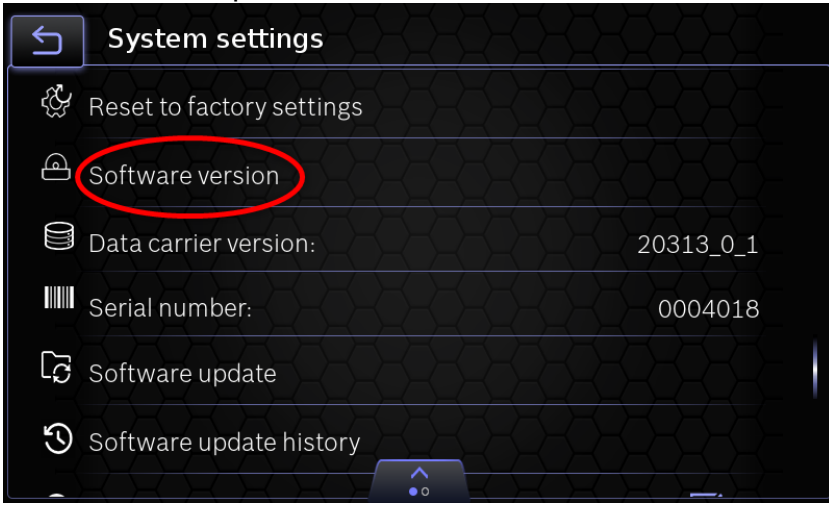

4. Software version is displayed under "Customer software version".